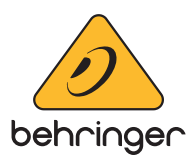

# **DeepMind Family Firmware**

# **Version 1.1.2 – (26 February 2018)**

# **New Features**

- Added Global Transpose Option to GLOBAL Keyboard Settings Page. The user can now set a key transpose setting that applies across all programs in addition to the existing per-program transpose options found in the Poly Edit - Pitch Parameters page.
- **•**  Added Pitch Bend Mode (PBend-Mode) selection with options to pitch bend all notes (All), or only apply Pitch bend values to currently held notes (Held). When in Held mode, any note in its release phase will keep its last known pitch bend value until the voice is triggered again.
- **•**  Added write page shortcuts and wrap around control.
- Added a Wi-Fi icon to the Program Overview page when Wi-Fi connection is enabled.

# **Addressed Issues**

- **•**  Fixed an issue where Pass-Thru fader control would fail to pick up when both the fader and parameter value was set either 0 or 255.
- **•**  Fixed an Issue with Unison-12 failing to operate in true Mono mode.
- **(UPDATER APPLICATION) Fixed an issue that would prevent the user updating** (UUID Error message) their unit in certain circumstances.

# **DeepMind Application Version 1.0.4**

# **New Features**

- Support for new features added in the DeepMind Family Firmware 1.1.2.
- Transpose Can be found under the Settings → Misc Tab within the application (Only functions with DeepMind 12 and DeepMind 6).
- **•**  Pitch Bend Can found under the Settings → Misc Tab within the application (Only functions with DeepMind 12 and DeepMind 6).

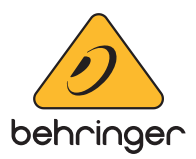

# **Addressed Issues**

- **•**  Fix for crash with iOS version 11.2.
- **•**  Fixed an issue where the application and the synth LFO clock divide could end up out of sync with each other.
- **•**  General fixes and optimisations.

# **General Information**

For reasons of compatibility it is recommended that this firmware release (v1.1.2) be used with the application v1.0.4 or later.

### *Please run the VCA Calibration on all voices after the update is performed if upgrading from firmware version 1.0.4 or lower.*

# **Update Procedure**

• This release note describes the public release which includes the following files

## **Upgrade Tool**

- **•**  DeepMindUpdater-Mac.app.zip
- **•**  DeepMindUpdater-WinPC.exe

#### **Firmware Files**

**•**  DeepMind-Firmware-v1.x.y-build.XX.syx

# **DeepMind Firmware Update Instructions**

### *Note: We recommend using a USB connection to perform any updates where possible.*

#### **Please ensure that the DeepMind Device ID is set to 1, this can be found in the Global -> Connectivity page on the DeepMind.**

*An updater tool has been provided for both the following platforms*

*Windows PC (Win 7 – Win 10)*

*Apple Mac (OSX Yosemite, El Capitan & MacOS Siera) N.B. Please unzip the Apple Mac tool prior to installing and running the following steps*

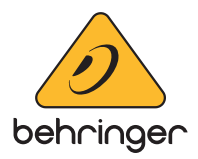

#### **Updating the DeepMind Firmware over a USB connection:**

- 1. Connect a USB cable to both the computer and the DeepMind.
- 2. Load the DeepMindUpdater tool.
- 3. Click on the MIDI device button and select the DeepMind as the MIDI Input and MIDI Output.

#### **Note : There are two methods of updating the DeepMind Firmware at this point :**

- a) To update using the download method :
	- Click on the Download File tick box.
	- Click on the Choose File menu and select a Firmware version from the drop down list Click the Begin Update button.
- b) To update using the local file method :
	- Click on the Local File tick box.
	- With a file previously downloaded, click the Browse button.
	- Locate the file named 'DeepMind-Firmware-v1.x.y-build.XX.syx', select and click Open.
	- Click the Begin Update Button.

The update should start at this point, showing a progress indicator on both the application and the synth as each of the component images is uploaded to the DeepMind memory.

Once the upload is complete the DeepMind will prompt the user to turn the unit off and back on again to complete the update.

### **Updating the DeepMind Firmware over a MIDI Interface:**

- 1. Connect the MIDI interface to the IN and OUT ports of the DeepMind (**Note:** A MIDI cable **MUST** be connected to the DeepMind MIDI OUT port so that the updater can get a response from the synth).
- 2. Load the DeepMindUpdater tool.
- 3. Click on the MIDI device button and select the MIDI interface as the MIDI input and MIDI Output.

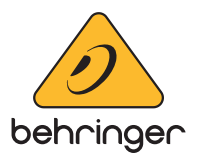

### **There are two methods of updating the DeepMind Firmware at this point :**

- a) To update using the download file method :
	- Click on the Download File tick box.
	- Click on the Choose File menu and select a Firmware version from the drop down list
	- Click the Begin Update button.
- b) To update using the local file method :
	- Click on the Local File tick box.
	- With a file previously downloaded, click the Browse button.
	- Locate the file named 'DeepMind-Firmware-v1.x.y-build.XX.syx', select and click Open.
	- Click the Begin Update Button.

The update should start at this point, showing a progress indicator on both the application and the synth as each of the component images is uploaded to the DeepMind memory.

Once complete, the synth will prompt the user to turn the unit off then back on again to complete the update.

**(Please Note : DeepMind 12D and DeepMind 6 are compatible with firmware version 1.1.0 or later)**

© 2018 MUSIC Tribe Global Brands Ltd. All rights reserved.

All information in this document is subject to change without any further notice.